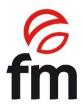

# **Instruction Manual**

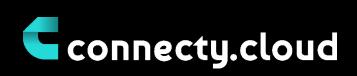

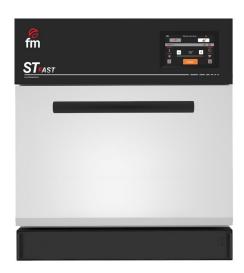

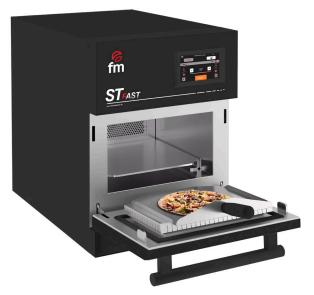

ATTENTION: Please, read these instructions before using this unit.

# **CONTENTS**

| 1. | INTRODUCTION               | 4  |
|----|----------------------------|----|
| 2. | USER TYPE                  | 5  |
| 3. | CONNECTION OF A NEW DEVICE | 6  |
| 4. | FUNCTIONALITIES            | 7  |
| 5. | ADVANCE FUNCTIONS          | 17 |

## 1. Introduction

Connecty.cloud is a digital platform that allows interaction and visualization of data with the oven. Solo se pueden conectar a la plataforma dispositivos compatibles con "Connecty.cloud", (you can check or verify with FM the compatibility of your device). Connecting to "Connecty.cloud" requires free registration and an Internet network accessible to the user. To connect your device correctly, please refer to your device's instruction manual (section 6.4.1).

Connected devices periodically send usage data to the platform in order to provide authorized users with useful information about their device usage. "Connecty.cloud" allows the display of data from the connected device, and saved programs are synchronized between the platform and the device, as well as other files such as parameters, languages and firmware updates.

"Connecty.cloud" allows you to connect multiple devices to a single user account. This ensures the control and synchronization of several machines at the same time.

## 2. User type

The "Connecty.cloud" platform manages two different types of users: owner user (or administrator) and guest user.

- Owner user: is considered the primary user, who has control and, therefore, the responsibility towards other users who have access to their devices through "Connecty.cloud". For each device there can only be one owner user, and this will be the only one who will be able to remotely authorize other users to acess their device or to revoke such authorization. Any user physically present in front of the device can become an owner user.
- **Guest user:** the guest user of a device has access to the same functionalities available to the owner user, except that he/she is not authorized to invite new users or delete existing users. Likewise, he can become a guest of a device, if the device is physically accessible, or by means of an invitation generated by the owner user.

Guest user is the access mode intended for performing maintenance or support tasks on the device. In fact, any user, having entered a password previously generated by the device supplier, can access.

# 3. Connection of a new device

- 1. Connect the device to a Wi-Fi network (see the oven operating instructions, section 6.4.1).
- 2. By scanning the QR code (it is recommended to use a mobile device to perform this procedure) generated on the screen after connecting the oven to a WiFi network, access the dedicated page to perform the linking between the oven and the cloud.
- 3. Register or log in to "Connecty.cloud" following the instructions of the selected process.

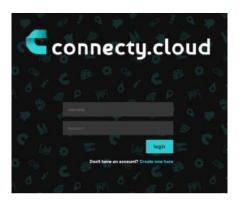

4. Select the type of user you want to assign to your device (owner or guest).

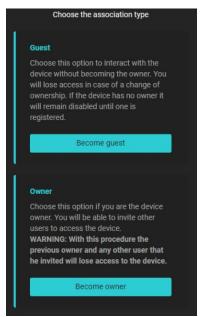

Note that the first connection must be made by the owner user. For subsequent connection attempts, if the "owner" option is chosen as the user type, access to all previously connected users will be revoked.

5. Once you have completed the above steps, you will be able to locate the connection of your new device in the list of available machines.

# 4. Functionalities

### 4.1 Home page

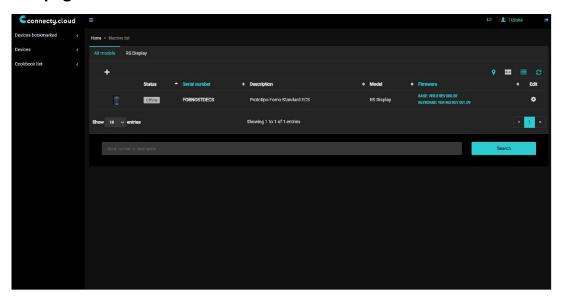

The "Connecty.cloud" home page contains information about all the devices available in your user account. For the example in the following image, only one oven is connected. A context menu divided by topic is available on the left side. At the top of this, the devices configured as favorites can be consulted. Immediately below, there is a list of devices associated with the account and, finally, the section of cookbooks.

## 4.2 User recipe book

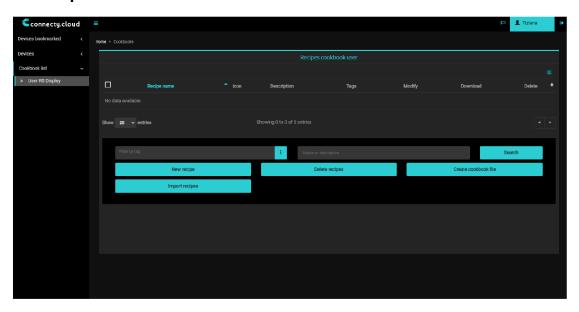

In this section you can manage the cookbooks created by the user (the factory recipes are not configurable). All the recipes stored in this section are associated to a specific user and not to a device, so that the recipe book can be sent to the desired oven of all those that have been associated to that account.

#### 4.3 List of devices

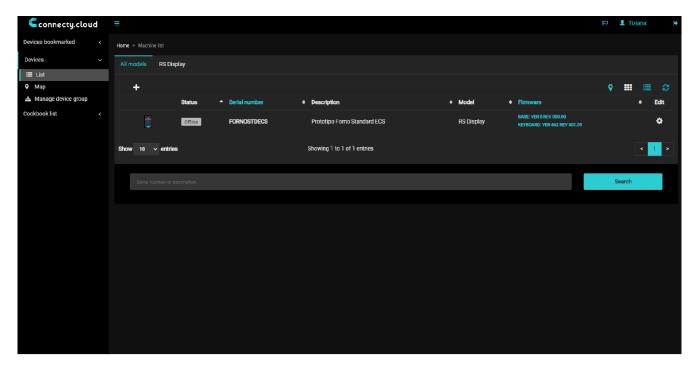

In this section you have access to a series of subcategories, as follows:

- List: provides information on all ovens that are associated with the account.
- Map: represents the geolocation of each oven associated to the account (very useful for scheduling maintenance cycles).
- **Device group:** Allows to create a group of ovens and manage it according to the user's needs.

### 4.4 Map

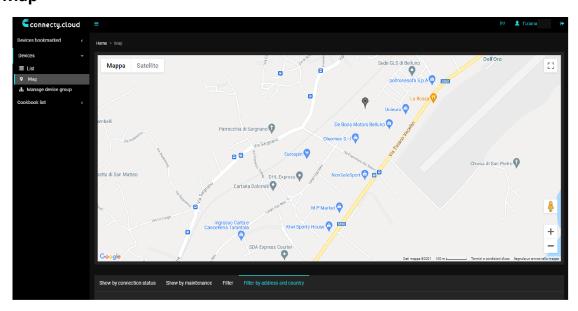

This section provides access to the map display to identify the position of all the furnaces available and previously linked to the account.

## 4.5 Device group

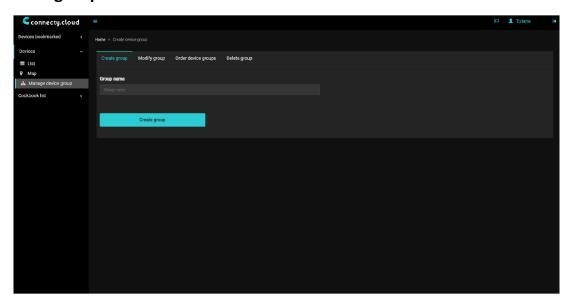

Through this section it is possible to manage different groups of devices and, within these groups, you can add or delete the ovens you want.

### 4.6 Device details

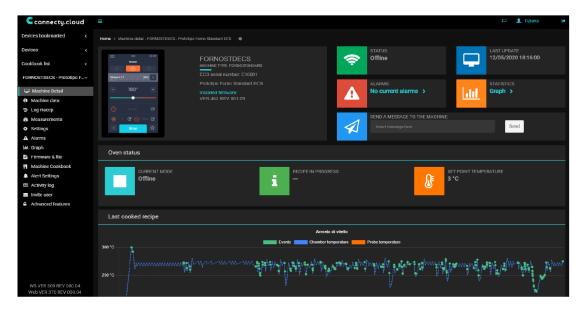

Once a specific oven is selected from the list of devices, an exclusive screen dedicated to it appears, providing a series of information. The name of the oven is indicated on the left side of the screen, and a list of function categories can be seen on the right side of the screen.

#### 4.7 Device data

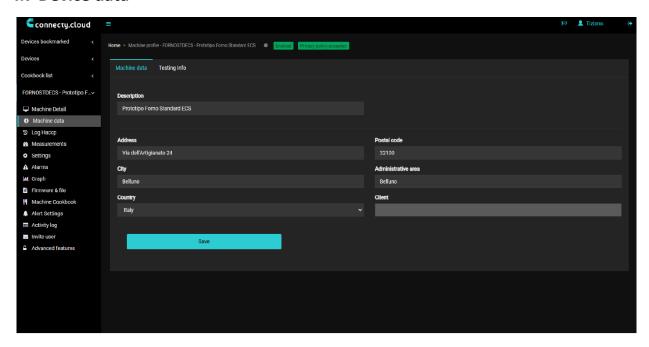

When the oven has already been associated to the user account, a description of the oven and a location address must be entered in this section, which will be used later to geolocate the device.

## 4.8 HACCP log

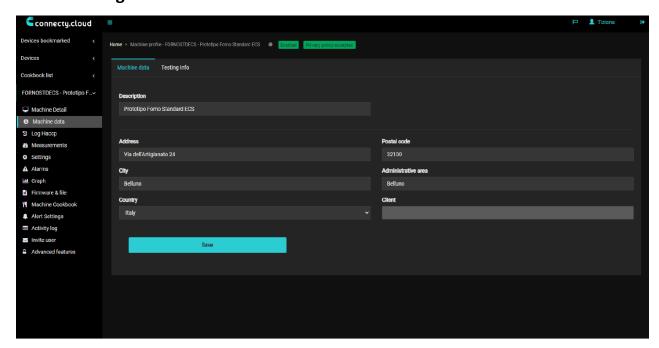

In this section the HACCP log of the oven can be accessed and downloaded if necessary without having to be next to the device to do so via a USB storage device.

#### 4.9 Measures

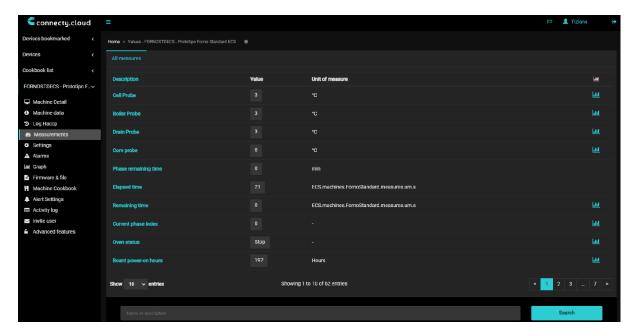

In this section you can visualize each parameterized measurement of the oven in real time. In addition, the graph of each measurement can be accessed by clicking directly on the icon ...

## 4.10 Adjustments

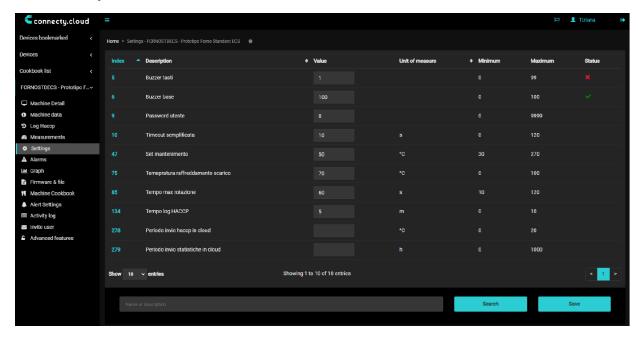

In this section you can access a description of the machine parameters that are accesible to the end user. The rest of the parameters are only accesible through the machine itself, for which an access key provided by the factory SAT is required. This password will only be given to authorized service technicians.

#### 4.11 Alarms

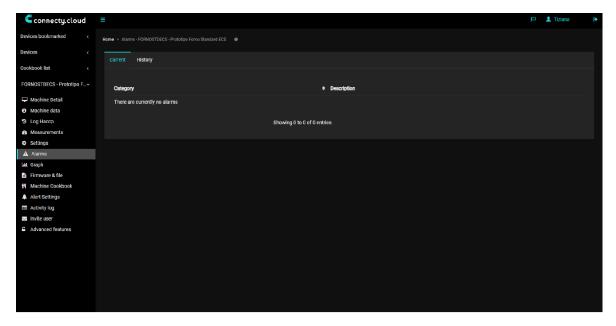

In this section you can access a description of the machine parameters that are accessible to the end user. The rest of the parameters are only accessible through the machine itself, for which an access code provided by the factory SAT is required. This password will only be given to authorized service technicians.

# 4.12 Graphics

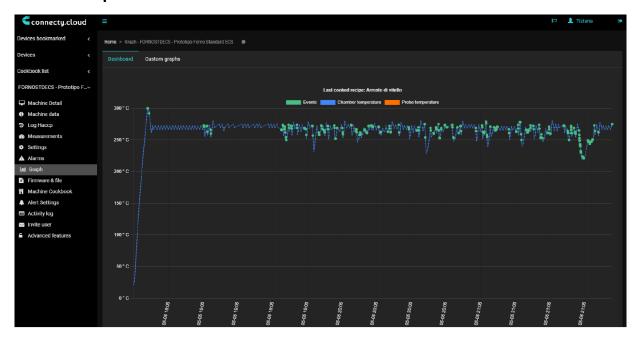

In this section you can visualize the different graphs available to monitor the use of recipes, program duration, temperature probe, indication, etc. It also allows the possibility of customizing any trend.

# 4.13 Customization of graphics

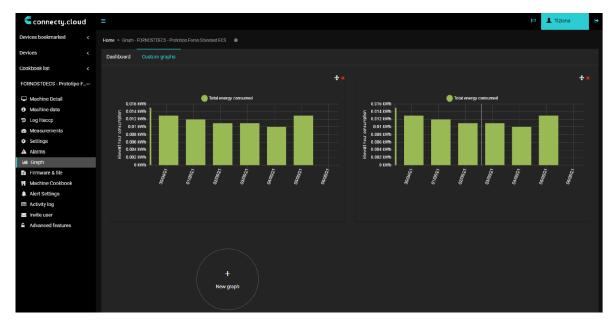

The customized graphs are very useful for the analysis of specific situations related to the operation of the device. They are fully editable and can be deleted at any time.

### 4.14 Firmware and archive

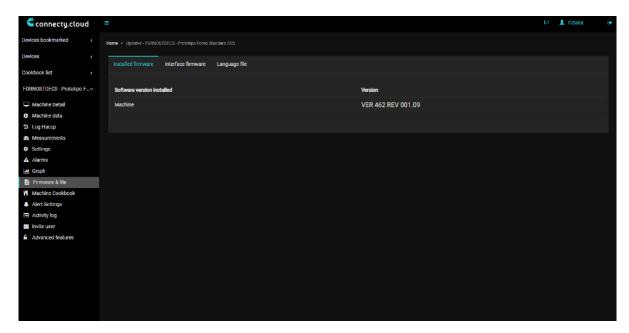

The firmware version and the language installed in the furnace are specified in this section. In addition, it is possible to carry out a remote update of the software file.

## 4.15 Recipe book

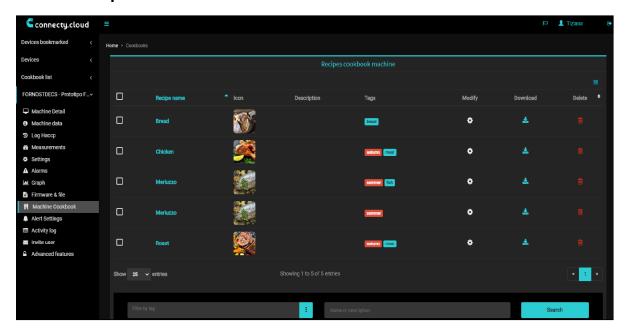

This cookbook contains the programs loaded in the appliance and previously created by the end user in the oven. It is possible to adjust, create or delete recipes from this section, always bearing in mind that the recipes included by default in the oven (from the factory) are not configurable.

## 4.16 Alerts configuration

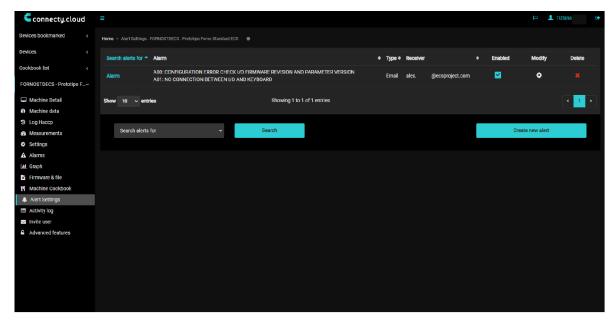

In this section you can configure the e-mail address to which you want to send a warning of an event or alarm that is happening in the device.

### 4.17 Activity register

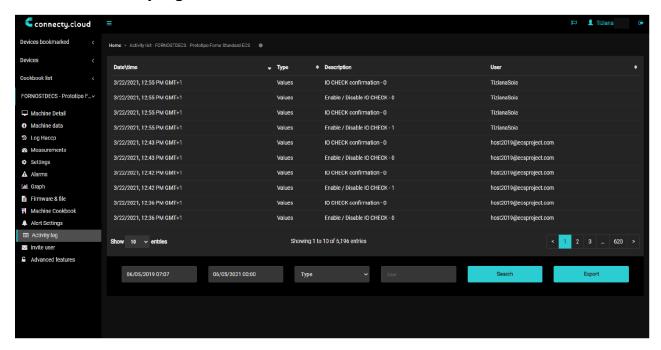

This section details a history of the latest operations and events that have taken place on the device.

#### 4.18 Guest user

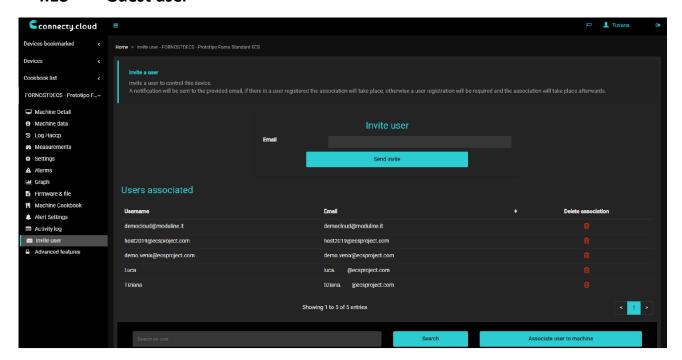

There is the possibility to invite a new user in order to give remote access to the device. This procedure is very useful in order to facilitate the technical assistance of the device in case of failure of any of its components.

### 4.19 Advanced features

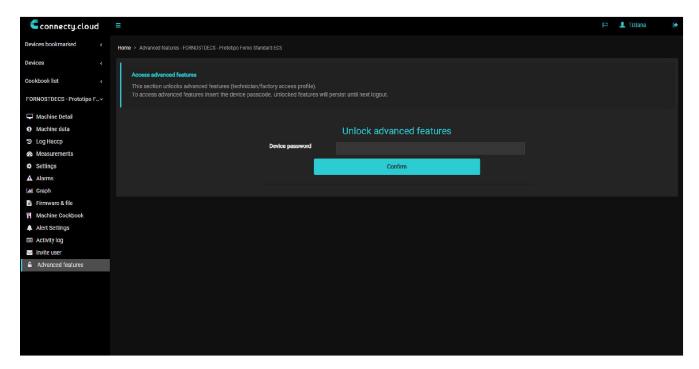

Access to this section requires the use of a password that will be supplied directly from the factory. Through it, it is possible to perform an I/O test to verify the operation of some of the components, and it is also possible to access the complete list of operating configuration parameters of the device.

# 5. Advanced functions

#### 5.1 Removal of user access

Permissions that have been granted to other users are managed from the corresponding section. When reregistering the same device in the cloud through the QR code, selecting "owner" as the device user type, access to all users who were registered through the first owner will be revoked.

## 5.2 Deleting devices associated with an account

This feature remains under development, so it is not currently available.

### 5.3 Migrating a device to another account

From the source account, in the "invite user" section, you must enter the e-mail address to be used to register the destination account. After logging in with this new account, you will have access to the device. On the other hand, there is also the possibility of repeating the device registration procedure by logging in with the desired new account to associate this new account with the device.

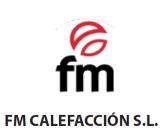

**B-14343594**Carretera de Rute, km. 2'700
14900 Lucena (Córdoba)
www.fmindustrial.es